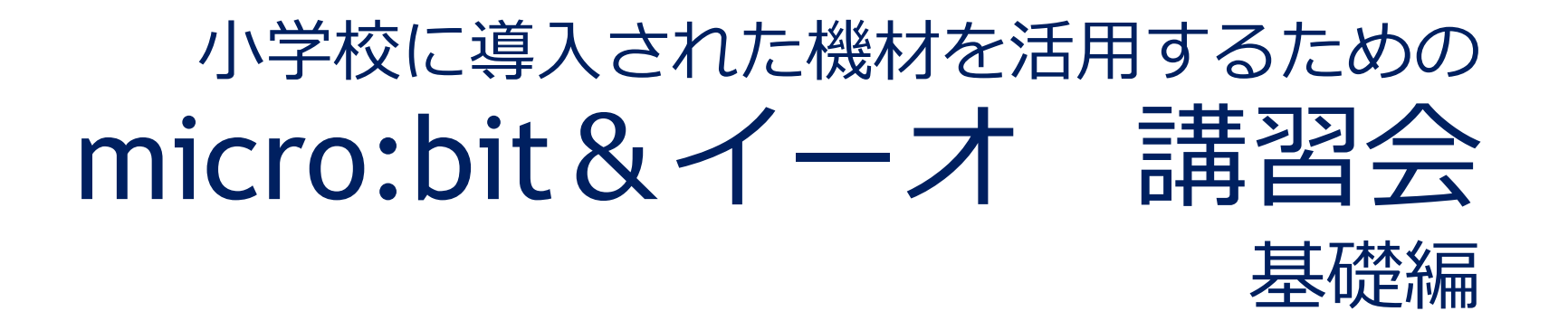

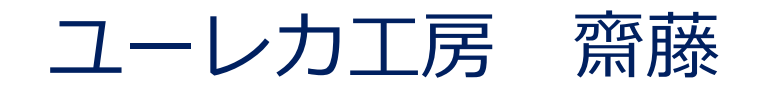

準備する物

- ・電池を入れたイーオ
- ・micro:bit
- ・iPad(プログラム用)
- ・Zoomを映すパソコンまたはiPad

**iPadにmicro:bitアプリをダウン ロードして、お待ちください。**

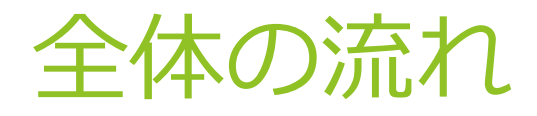

# ▶ Micro:bitについて イーオについて ▶iPadを使ったプログラミングについて 信号機プログラミング

## Micro:bitとは

#### 「micro:bit」はイギリス生まれのコンピューター

micro:bitは、イギリスBBC(国営放送局)がIT教育のために開発した、片手に収まる大きさのプ ログラミングができるマイクロコンピューターです。小さい本体の中に、いろいろなボタンやLED、セ ンサーが組み込まれていて、micro:bitが1つあれば、さまざまなことを楽しむことができます。

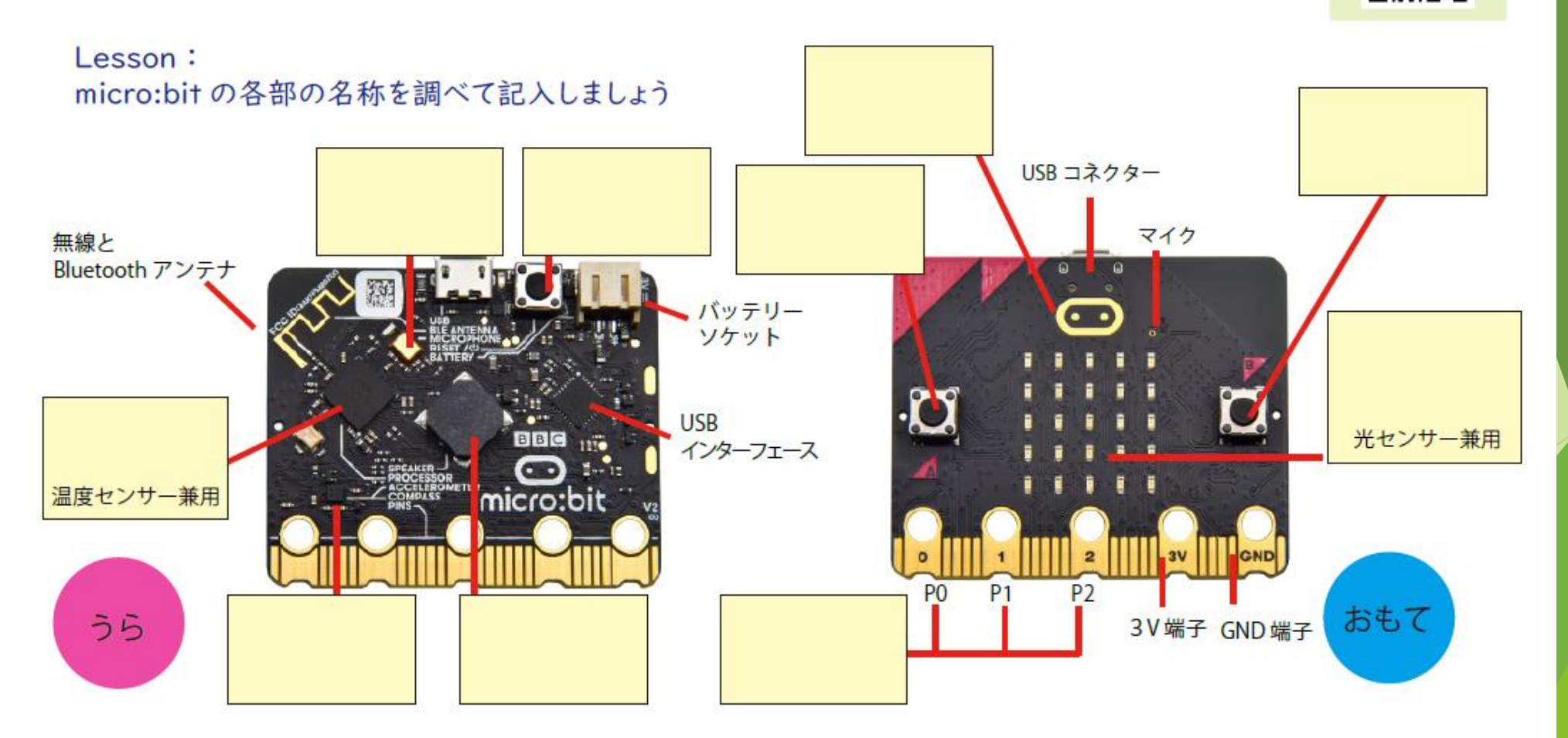

参考サイトへ

出典: micro:bit ユーザーガイド (https://microbit.org/ja/get-started/user-guide/overview/)

## Iːo(イーオ)

ユーレカ工房開発

### micro:bitを拡張 する装置

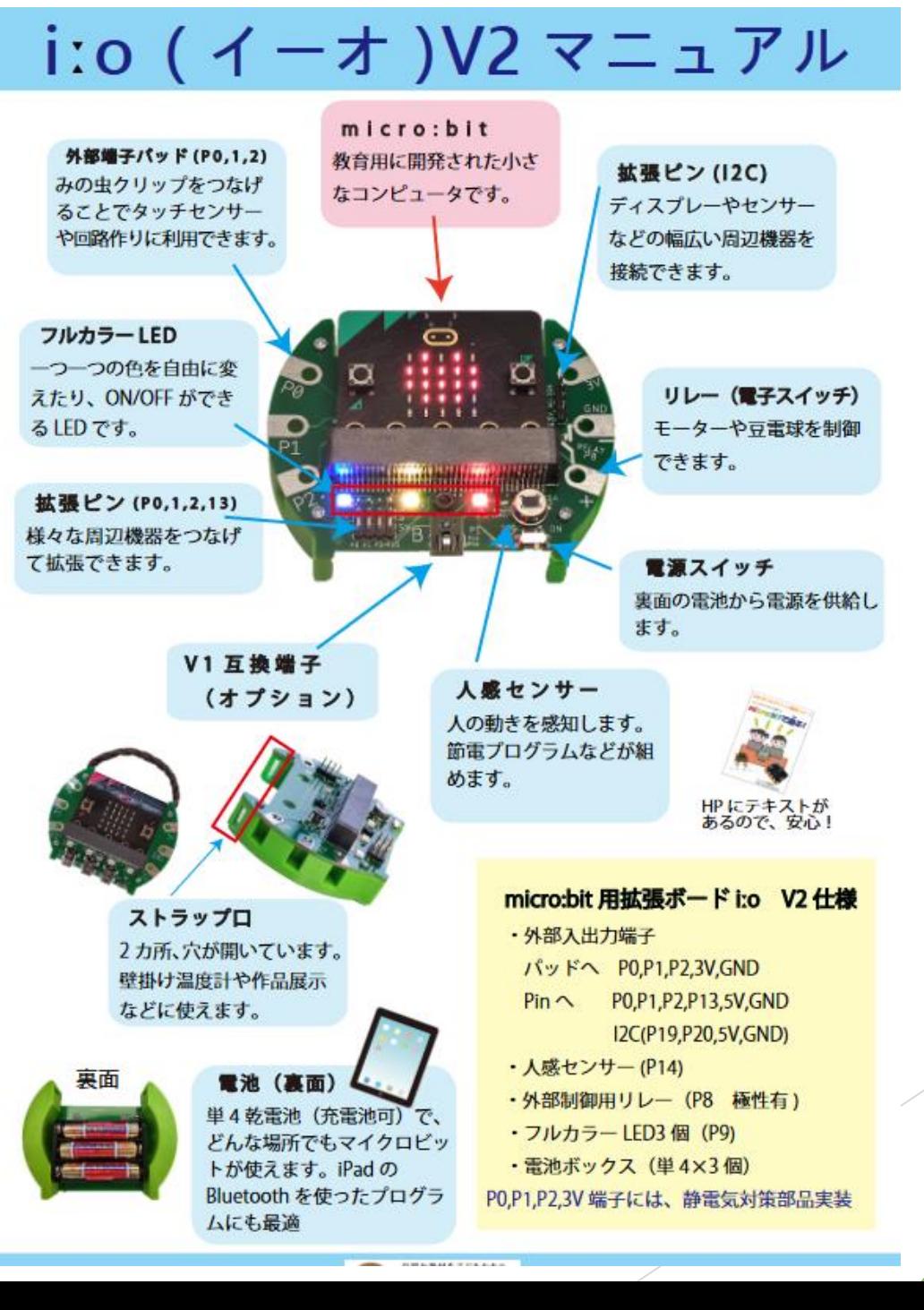

## コンピュータとmicro:bitの接続方法

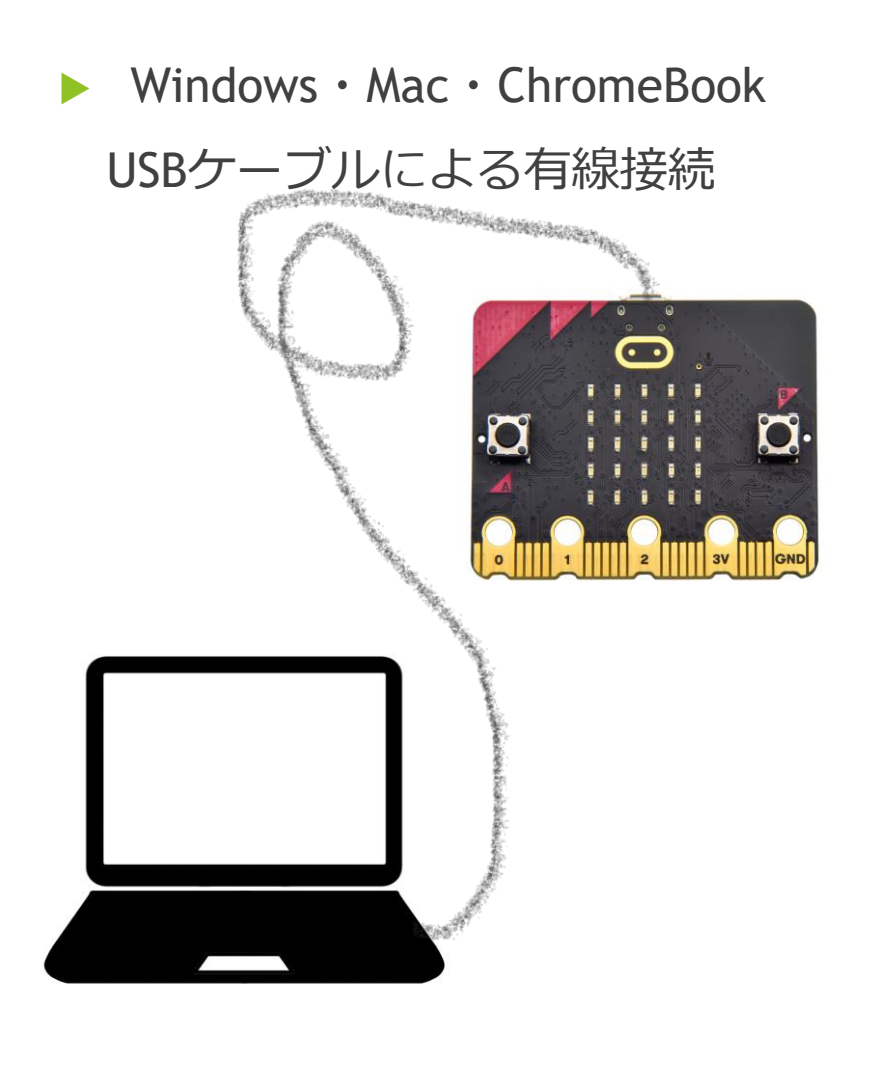

**F** iPad

Bluetooth通信による無線接続

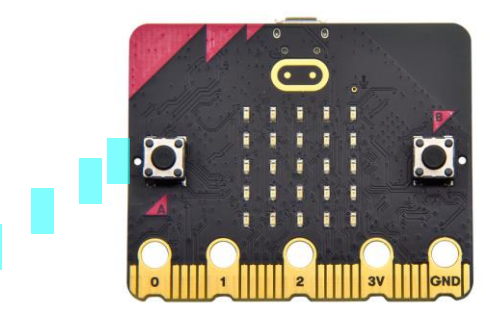

## Micro:bitアプリの使い方

### ビデオ

- ① iPadとmicro:bitをペアリング
- ② ダウンロードの仕方

### [下記リンクに、記事とビデオあり](https://eureka.niigata.jp/WordPress/2023/01/18/microbit%e3%82%a2%e3%83%97%e3%83%aa%e3%81%a7%e3%83%9a%e3%82%a2%e3%83%aa%e3%83%b3%e3%82%b0%e3%81%a8%e3%83%80%e3%82%a6%e3%83%b3%e3%83%ad%e3%83%bc%e3%83%89/)

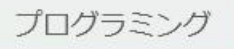

 $92023.01.19$   $02023.01.18$ 

micro:bitアプリでペアリングとダウンロード

## 不具合発生時は・・・

i Padの設定画面から、Bluetoothの登録を削除する

#### Bluetooth 通信での不具合解消法

Bluetooth で接続できなくなった際は、ペアリングをいったん解除して、 再度ペアリングをやり直す必要があります。

【ペアリングの解除を行う】 ① iPad→設定→Bluetooth を開きます。 2 micro:bitを選んで(複数の場合あり)水色のiをタップ後、「このデバイスの登録を解除」。 3 再度、micro:bit アプリからペアリングを実行します。

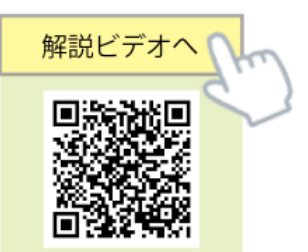

▶ 十字線が出て、固まった・・・

#### micro:bit が動作しなくなった時

Bluetooth 通信中のエラーや何らかの原因で micro:bit が無反応になった ときは、Windows などのパソコンと USB ケーブルで接続をして、HEX ファ イル (micro:bit のプログラムファイル) を micro:bit ドライブヘドラッグアンド ドロップで転送することで、復活することがあります。

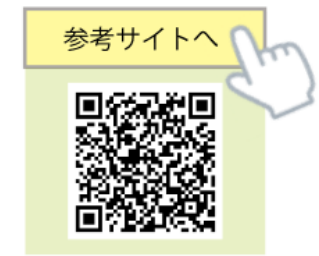

裏技

ブロックのアイコンで、複製・削除など可能・・・右クリック ブロック左側長押し

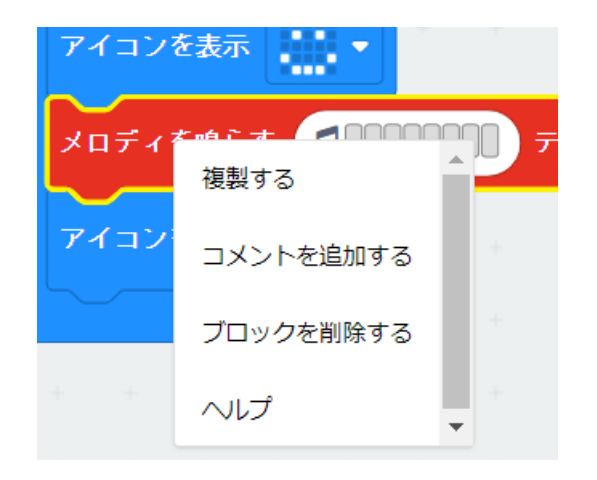

真ん中のブロック1つだけの移動・・・ALTを押しながらドラッグ

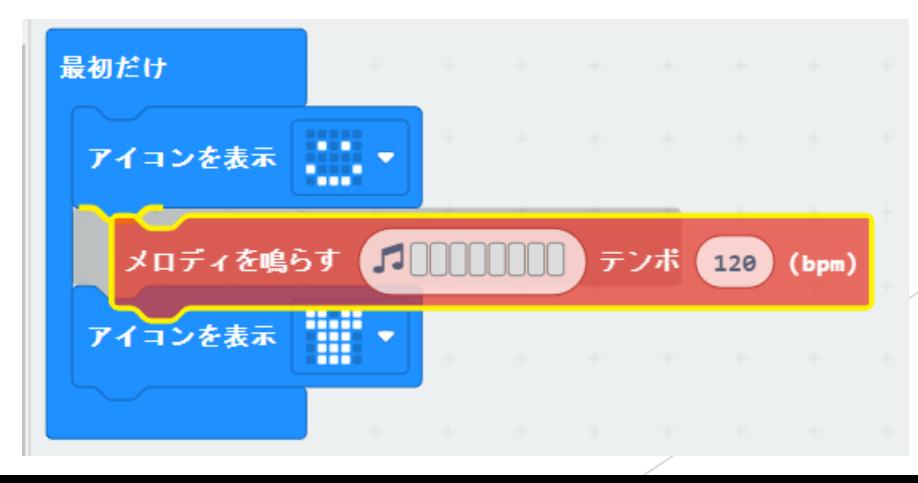

# 初めて体験する人向けのプログラム

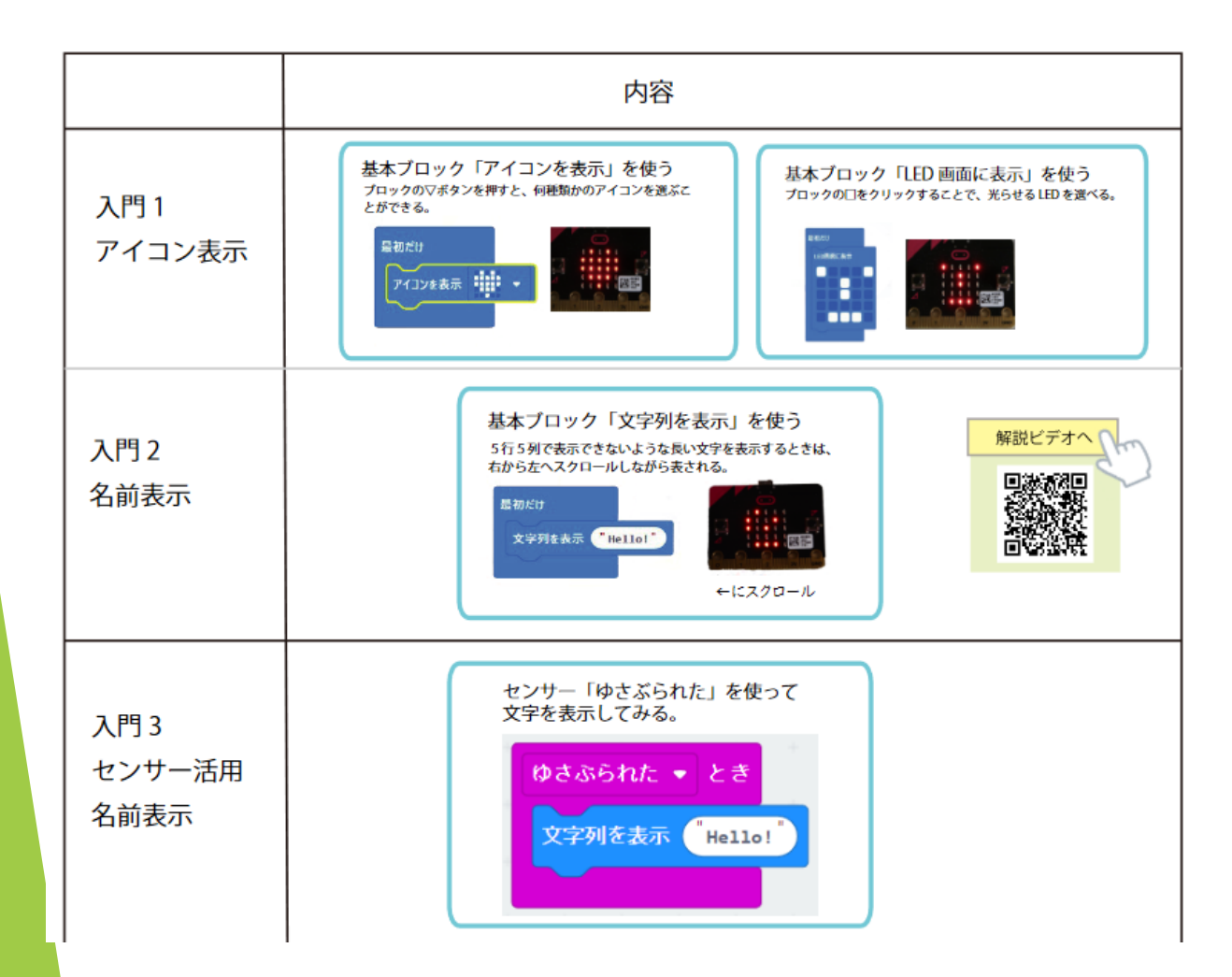

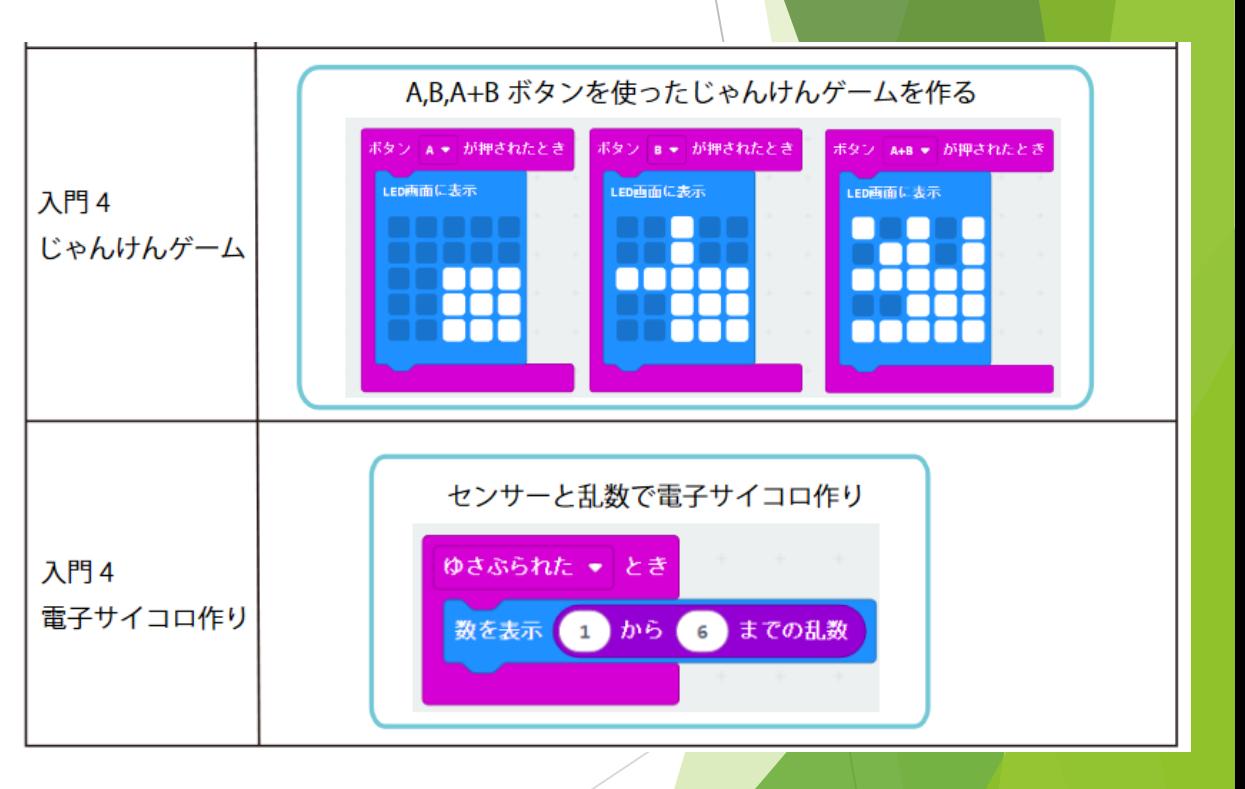

# 便利な共有機能 (QRコード作成) と 読み込み機能

micro:bit のプログラミングを行う MakeCode エディタ

どんなにすごいコンピューターでも、プログラムがないと動きません。

#### MakeCode エディタを使ってプログラミング

micro:bitのプログラミングには、米マイクロソフト社が開発した「MakeCodeエディタ」 フログラムを渡す ときに便利 という専用のツールを使います。ブロックを組み立ててプログラムを作る画面は下のよう になっています。micro:bitアプリをダウンロードし、実際に操作してみましょう。

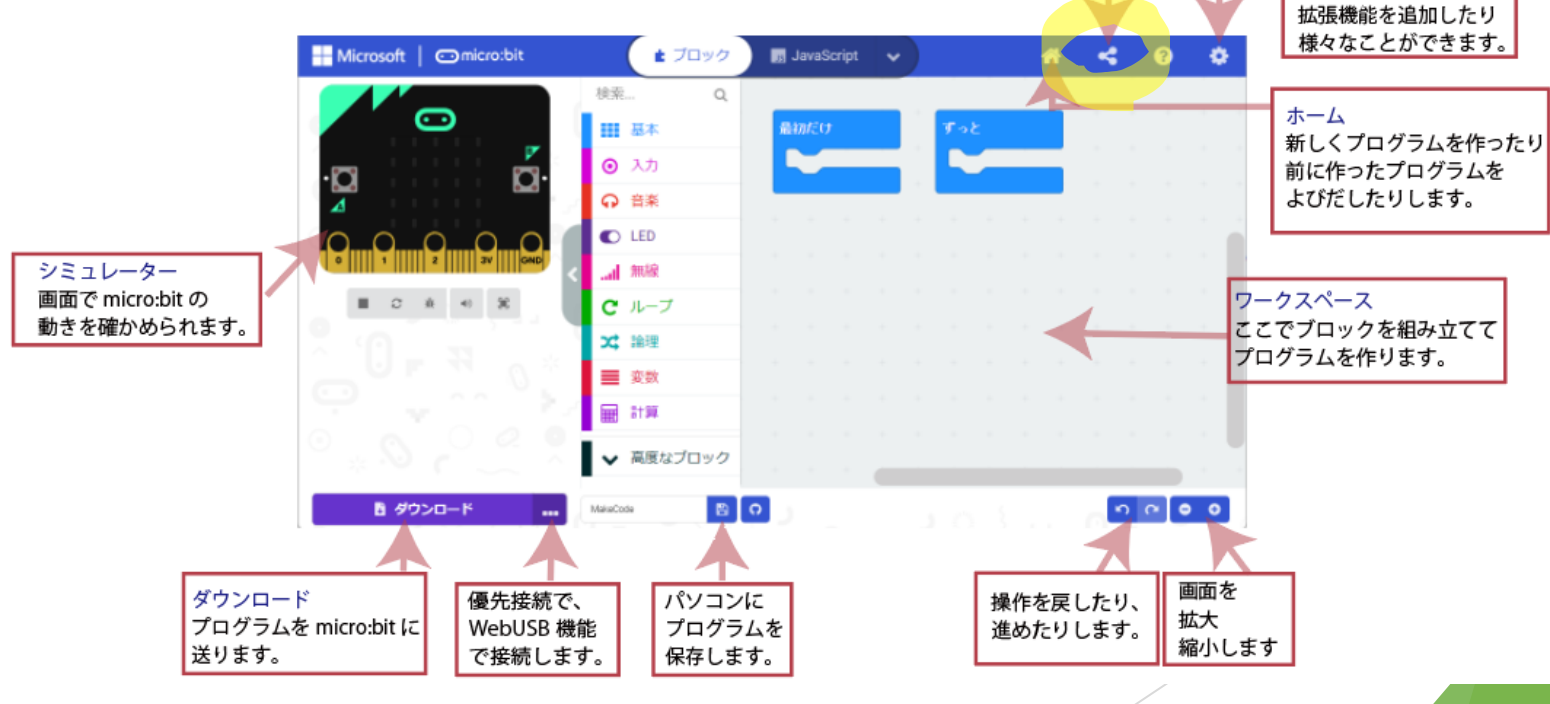

解説ビデオへ

**国際教師**<br>経済教授<br>日本経済教育

共有

設定

# 共有の作成

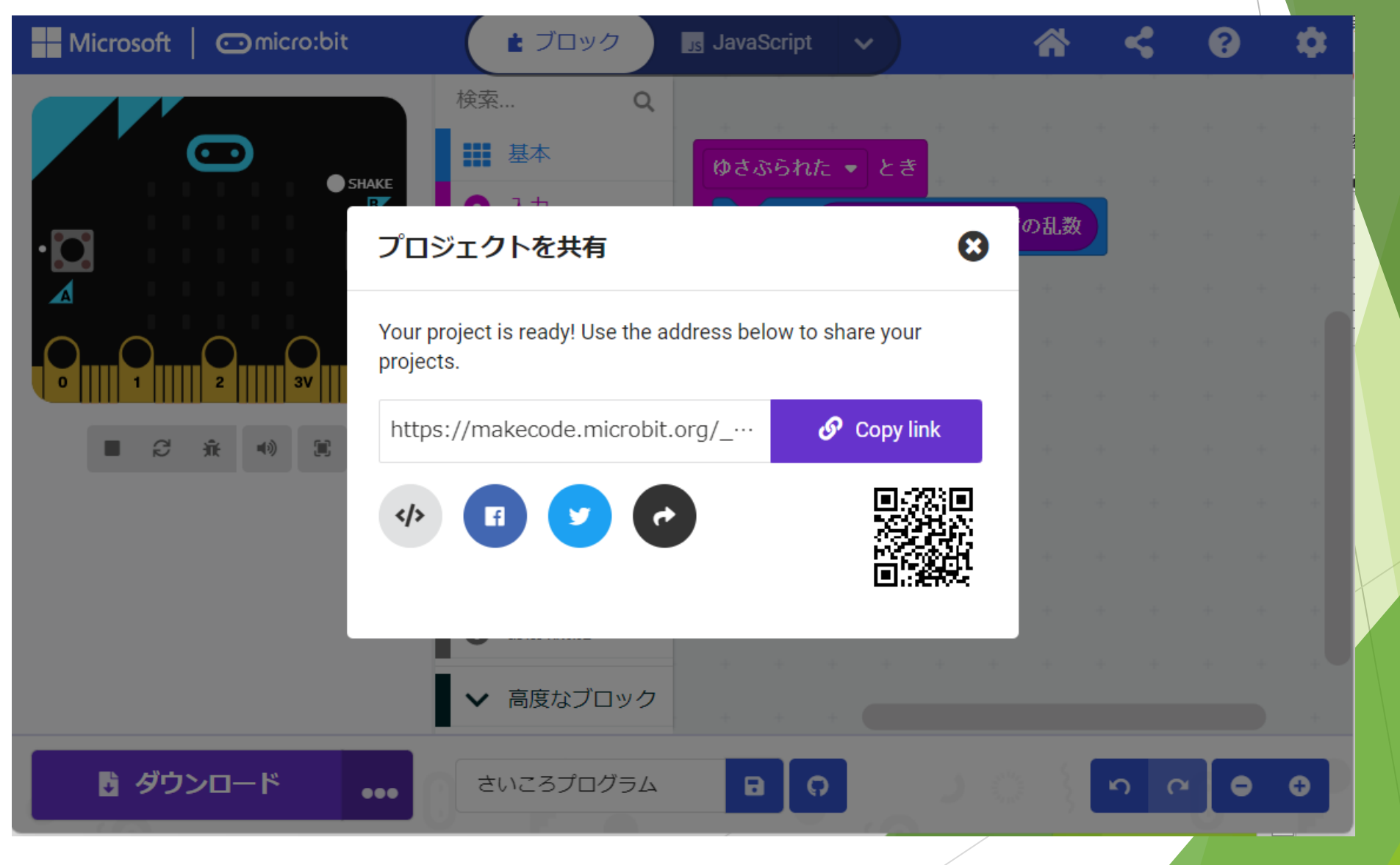

## QRコードからのプログラム読み込み

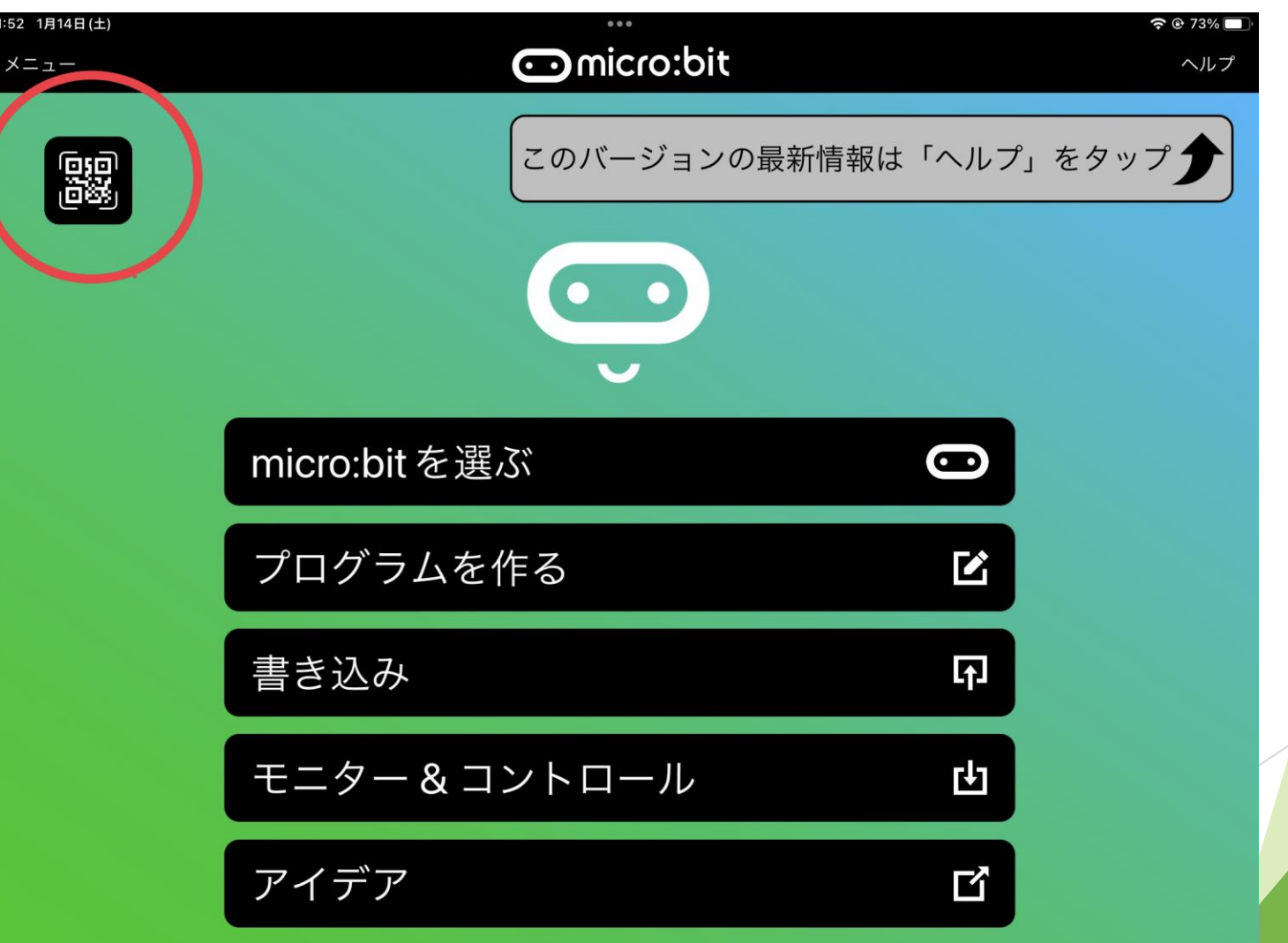

### たとえば、こんな使い方も・・・

・ 事前に、授業で使うブロックを画面上に出しておく

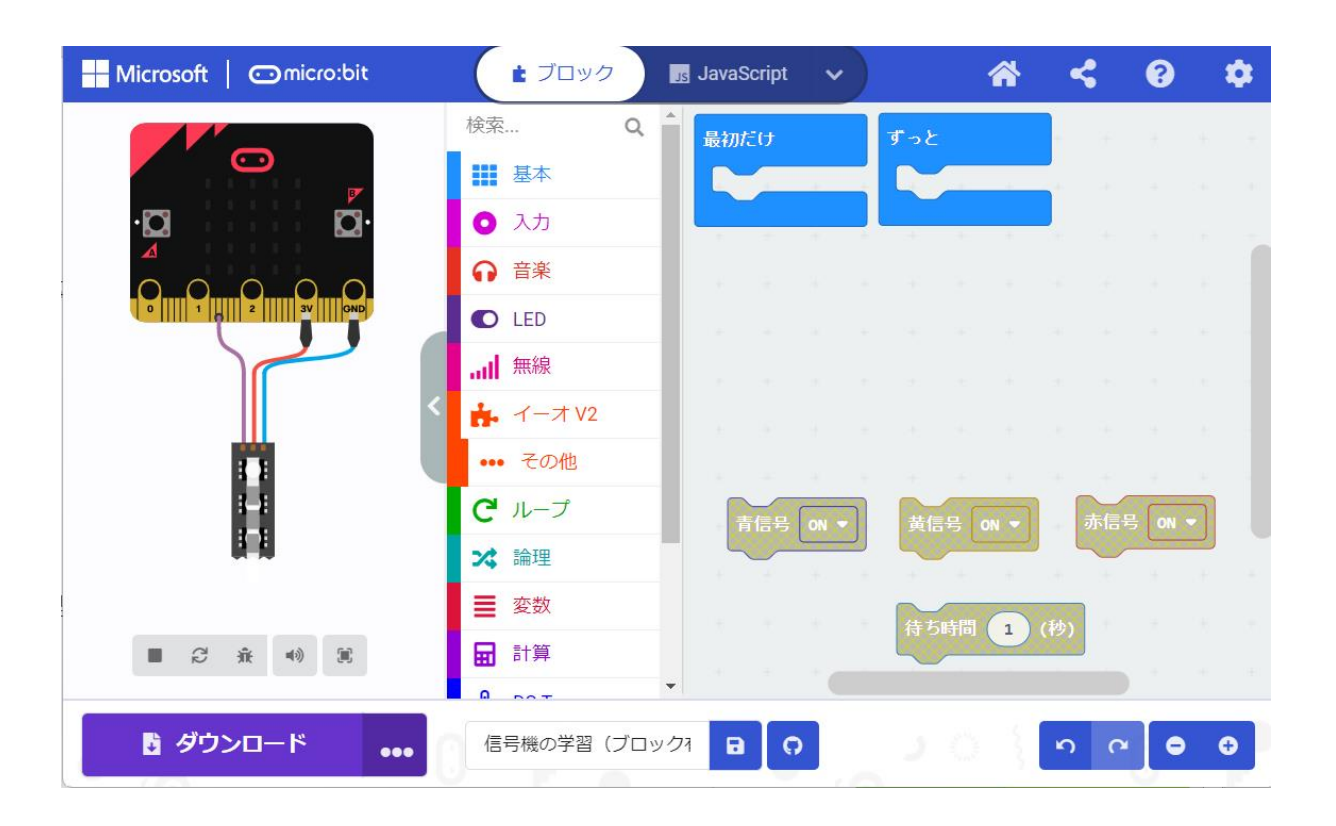

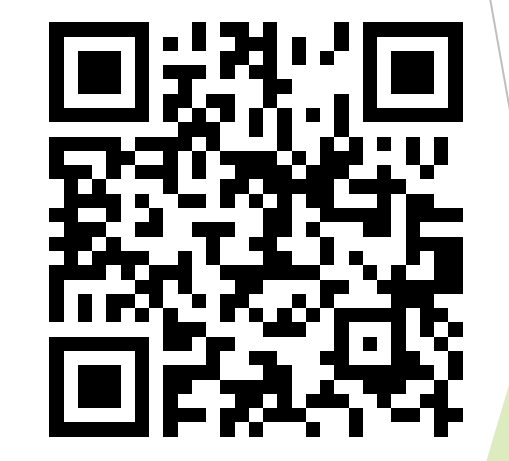

## 信号機プログラミングに挑戦

### 下記リンクに、記事とビデオあり

プログラミング

D 2023.01.20 ① 2023.01.10

#### i:o紹介 第8回「信号機プログラミング」

ユーレカ工房のHP

QRコード読み込み

ユーレカIO/i:o用ブロック

#### ユーレカオリジナルブロック

#### iPadのSafariを使う際の解説は、こちらに掲載しています。

iPadのSafariブラウザーを使ってプログラムする方法を公開中です。 こちら です

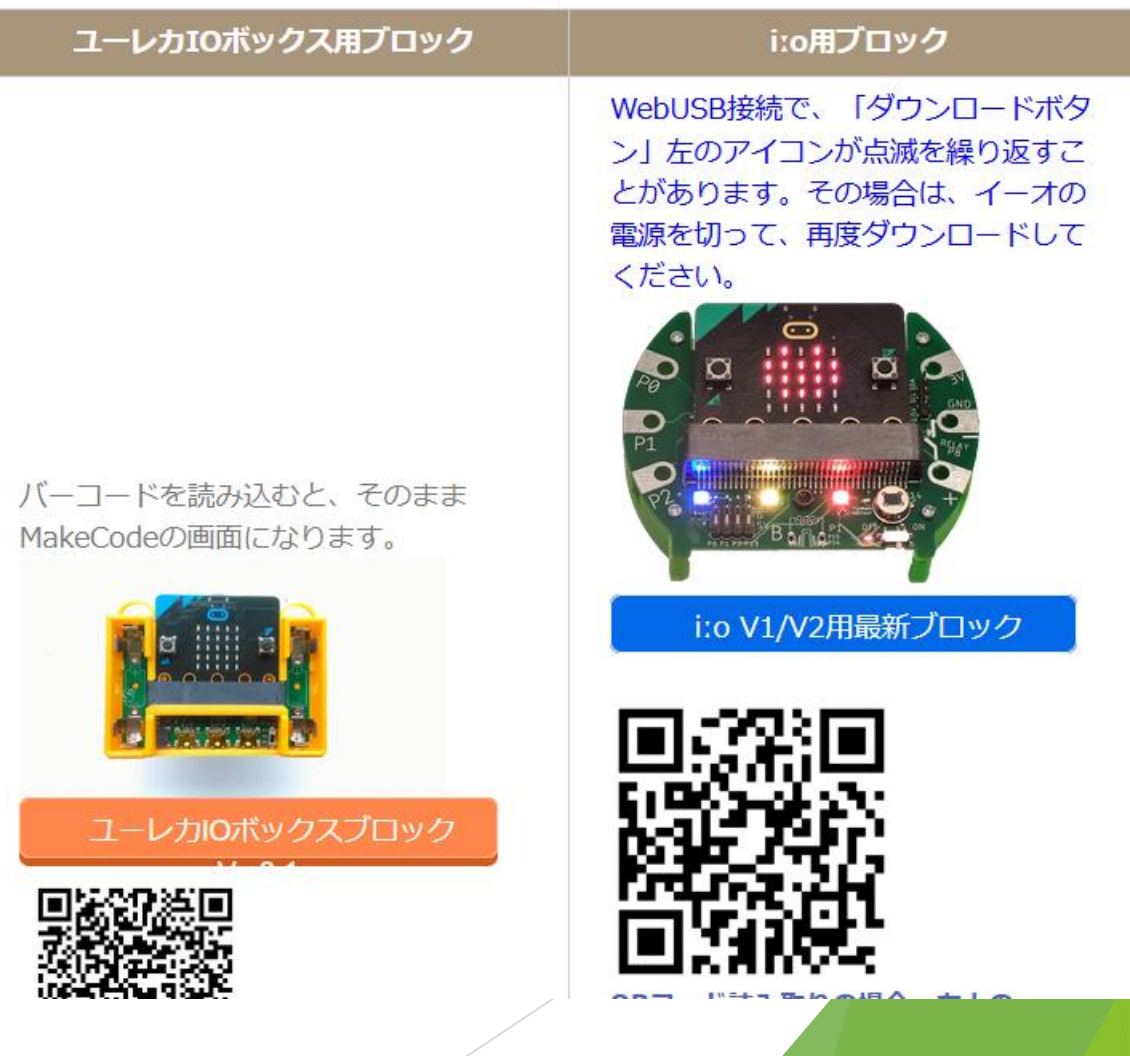

## 次回 応用編 1月27日 (金) PM4:00~

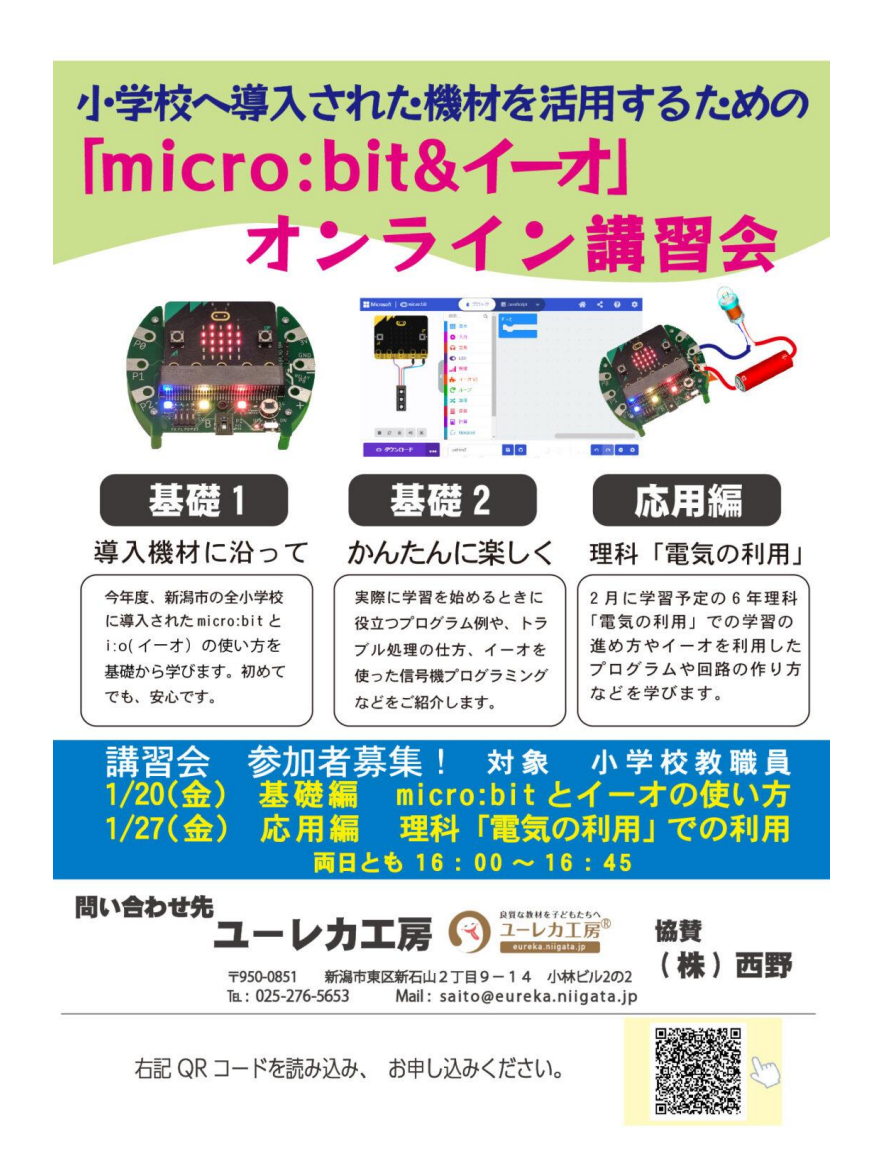